Chromebook (学習用 PC 端末)の Wi-Fi 接続手順

- 1 Chromebook を開け、右下の扇形のアイコンをクリックします。
- 2 「未接続」をクリックします。
	- ※「未接続」の上の扇形のアイコンが「扇形の枠」で表示される場合は、 Chromebook の Wi-Fi 機能が OFF になっています。扇形のアイコンをク リックして Wi-Fi 機能を ON にしてください。

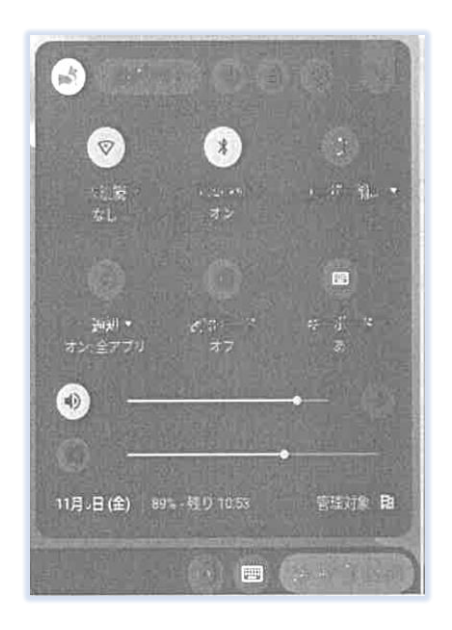

- 3 ネットワーク名が出ますので、その中からご家庭の無線 LAN ルーターのネッ トワーク名を探してクリックしてください。
- 4 画面が表示されますので、無線 LAN ルーターのパスワードを入力し、青色の 「接続」ボタンをクリックすれば接続完了です。
- 5 画面右下のクイック設定パネル内にある扇形のアイコンが白色に変わってい ることを確認してください。
- 6 Google Chrome ブラウザを起動してください。以上で終了です。

※その他

家庭内無線 LAN(Wi-Fi)で接続する方法の他にスマートフォンのデザリング で接続する方法もあります。スマートフォンの「設定」→「無線ネットワーク」 →「デザリング設定」で「Wi-Fi デザリング」を ON にします。